## **How to Enter**

- 1. Open the event page (any of the 3 from Eventor)
- 2. Click "Enter" to start

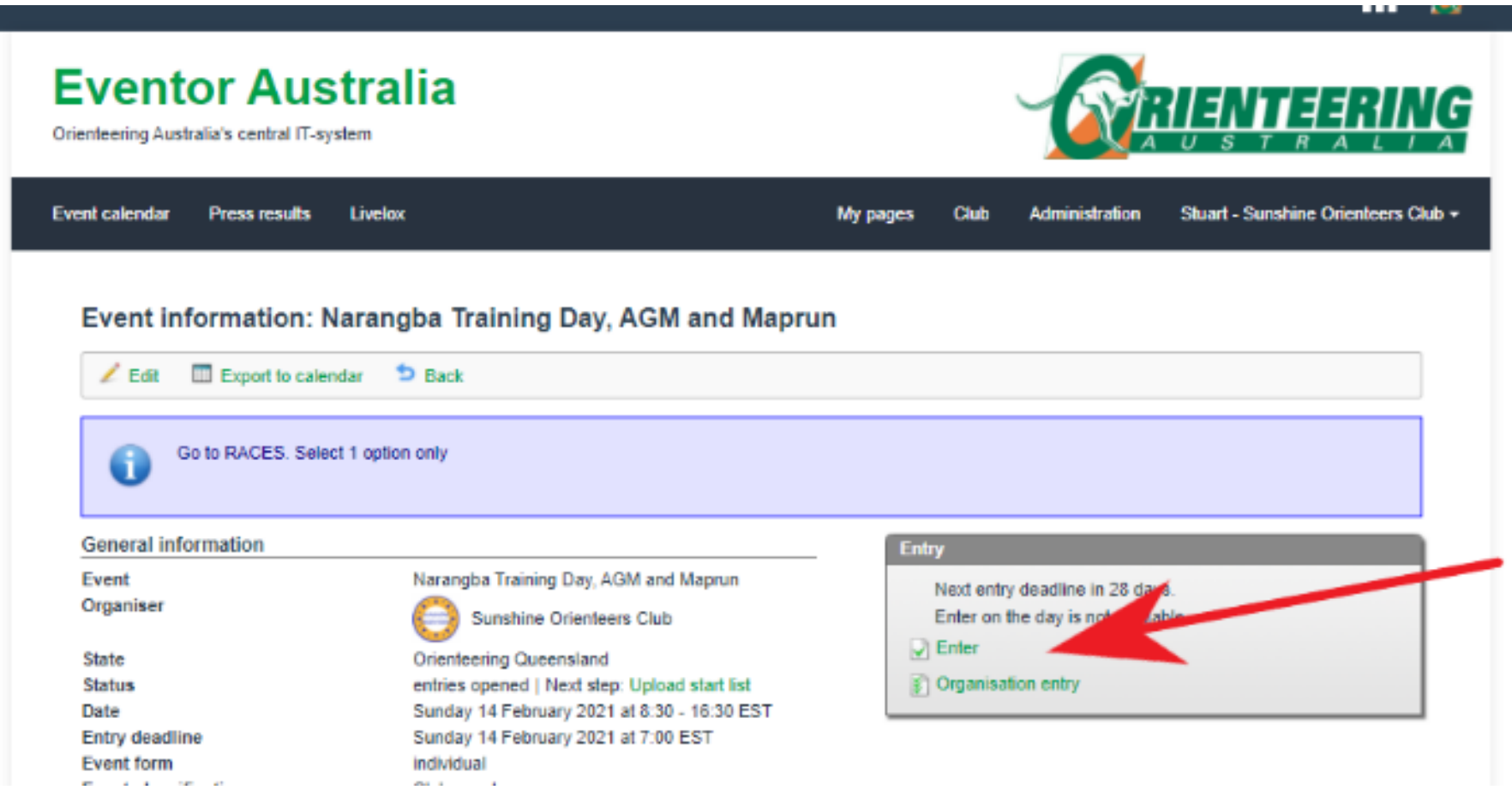

**3. Select "Races" and then select only the option you want. ONE OPTION ONLY**

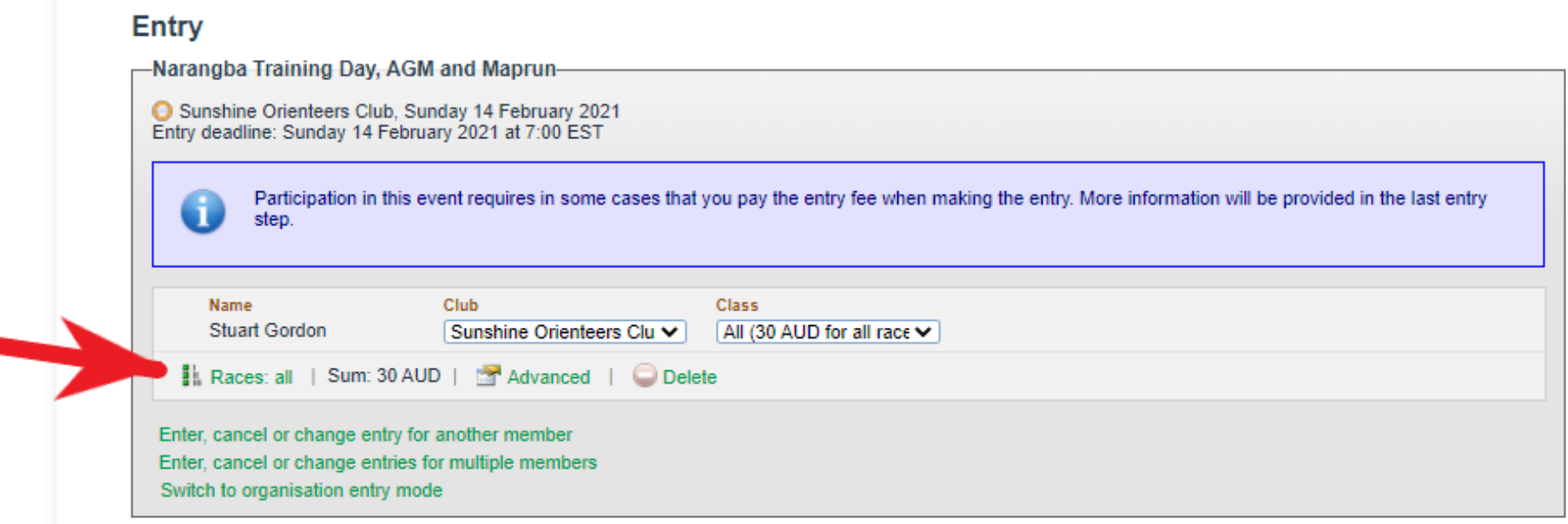

- 4. To be charged the correct amount, select the appropriate class. It may show an incorrect amount at this point, but it will show the correct amount on the final page.
- All = Training Day, AGM with Lunch, and Maprun Event
- Map = Maprun Event Only
- AGM+ = AGM with Lunch, and Maprun Event

## **Entry**

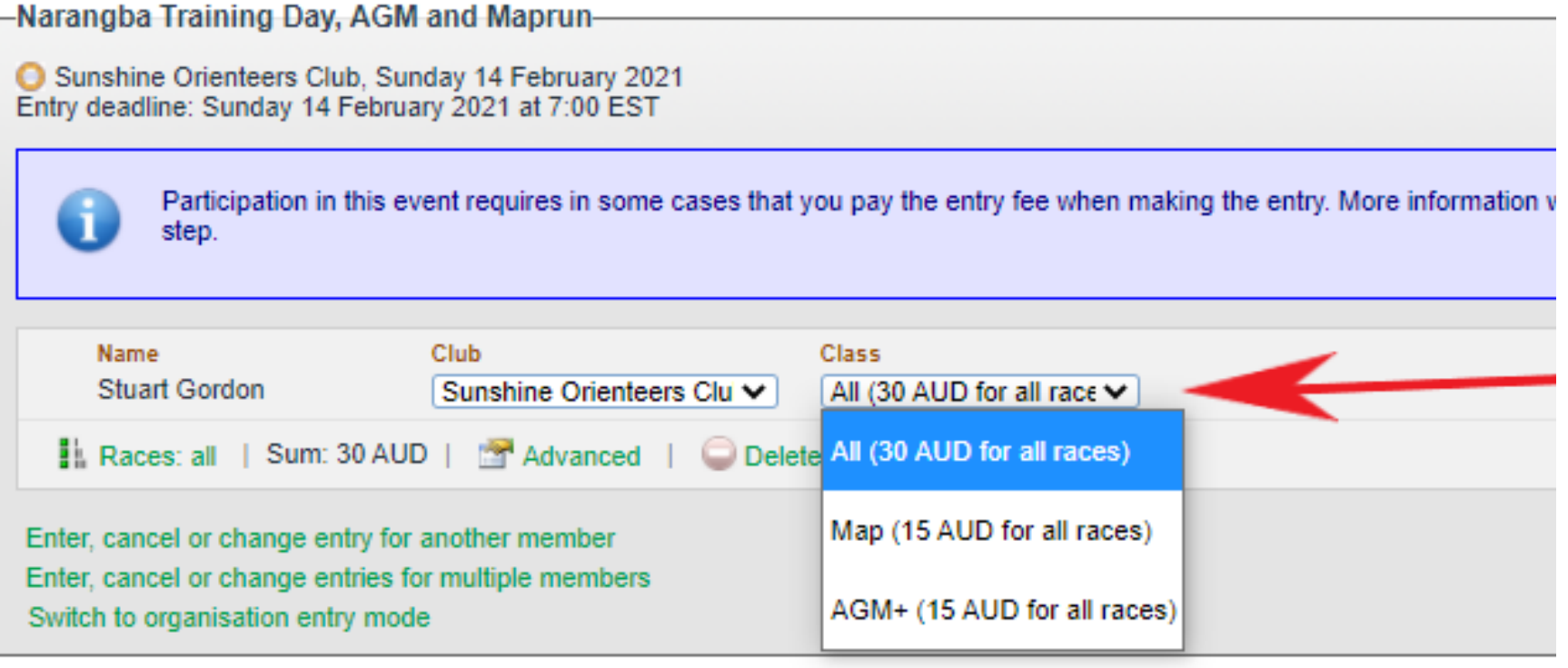

Customar dataila

5. Once you have done this, click "NEXT". Then on the next page "Confirm and Go To Payment"